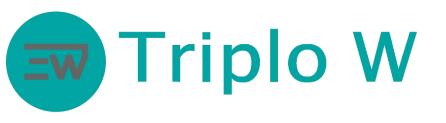

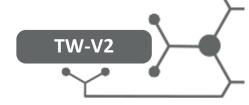

#### **TECHNICAL SHEET**

## Standalone access control, face ID, EM card, 12vdc

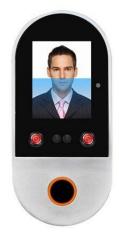

TW-V2

- Metal access control with face recognition
- Capacity:
  - 1000 face users
  - 3000 card users RFID 125 KHz
  - 200 000 records
- Programmable by using an infrared control
- USB output to download data
- Reading speed: <0,6</li>
- Power supply: 12V DC
- Standby current: <140mA</li>
- Active current: <230mA
- Allowable operating temperature (inside): -20 °C ~ 50 °C
- Size: 149 x 70 x 25 mm
- Several operating modes:
  - Standalone
  - 26 or 34 bits Wiegand reader

#### Dimensions

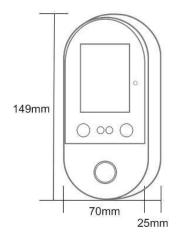

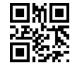

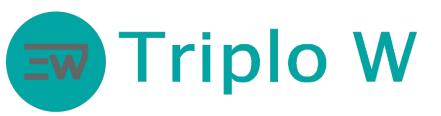

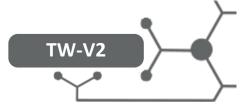

## Material list and installation

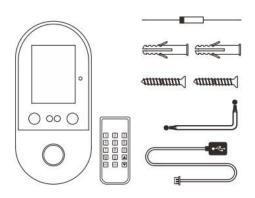

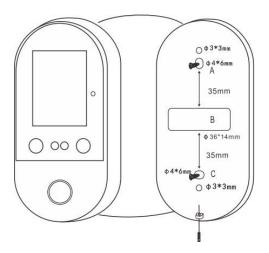

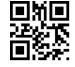

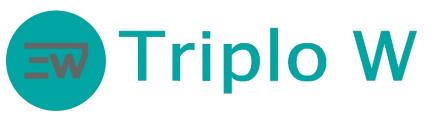

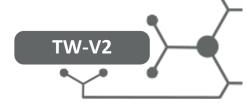

## Configuration and Operating Mode

## Entering the device's menu

- Press **key M** on the control supplied with the equipment.
- Use the control keys to select the options.

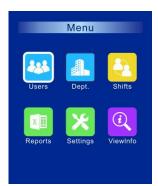

USERS – User management menu.

Dept – Departments.

Shifts – Shift creation for attendance control.

Reports – Reports

Settings – Device setting menu.

ViewInfo – See device information.

#### Add users

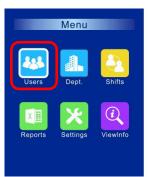

- 1. Select "Users"
- 2. Press Ok on the control

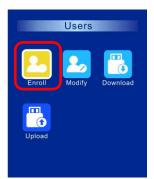

- 1. Select "Enroll"
- 2. Press Ok on the control

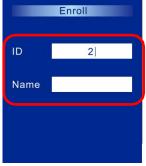

- 1. Fill in the data
- 2. Press Ok on the control

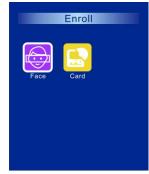

- Select the type of user
- Press Ok on the control
- Follow the displayed instructions for adding

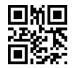

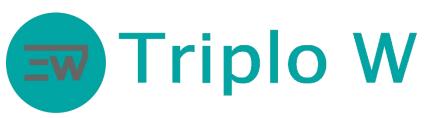

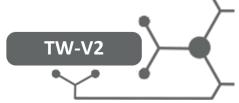

## Modify users

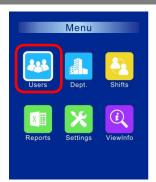

- 1. Select "Users"
- 2. Press Ok on the control

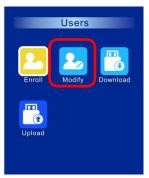

- Select "Modify"
- 2. Press Ok on the control

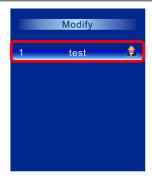

- 1. Select the user
- Press Ok on the control

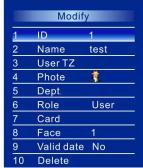

- 1. Make the modifications or eliminate (option 10)
- 2. Press Ok on the control

#### Downloading and uploading users

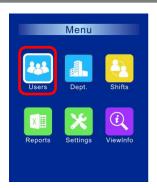

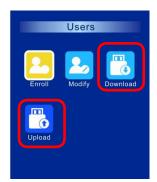

In this menu, you can download and upload user information.

Note: the USB drive needs to be in FAT32 format.

#### Departments

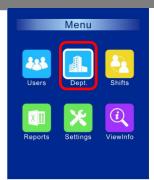

|   | Modify |       |
|---|--------|-------|
|   | Dept.  | Users |
| 1 | sales  | 1     |
| 2 |        | U     |
| 3 |        | 0     |
| 4 |        | 0     |
| 5 |        | 0     |
| 6 |        | 0     |
| 7 |        | 0     |
| 8 |        | 0     |
| 9 |        | 0     |

In this menu, you can create departments if you pretend to add users according to the different departments within the company. For example: Financial department, technical department. Then, users can be added to those departments.

In order to set departments for each user, access the MODIFY menu, in the users tab.

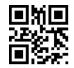

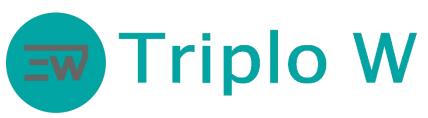

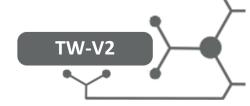

#### Shifts

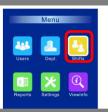

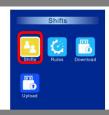

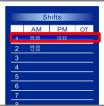

The Shifts menu is used when there are different shifts.

- 1. Select on the main menu: Shifts
- 2. Select Shifts
- 3. Select the line to be modified or added

# Departments

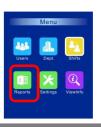

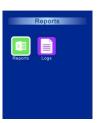

Download of reports and logs in a USB drive.

Note: the USB drive needs to be in FAT32 format.

## Information regarding use, device, users log

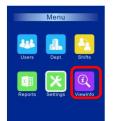

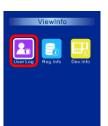

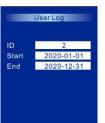

User Log – User information among dates.

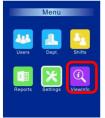

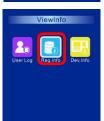

| 1 | Users    | 1/3000   |
|---|----------|----------|
| 2 | Admins   | 0/10     |
| 3 | Faces    | 1/1000   |
| 4 | Cards    | 0/3000   |
| 5 | New Logs | 4/200000 |
| 6 | All logs | 4/200000 |

Reg Info – Device capacity information.

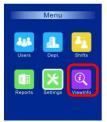

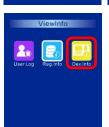

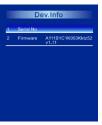

**Dev Info** – Device information, such as, firmware version and series number.

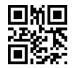

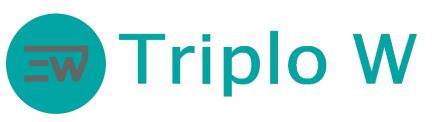

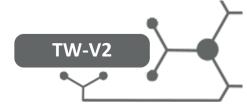

## Settings

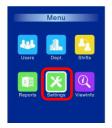

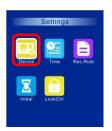

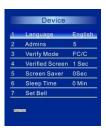

**Device** – Device settings - language/admin. number/etc.

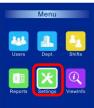

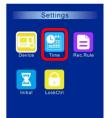

Time – Current time and date setting.

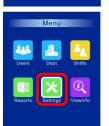

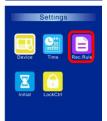

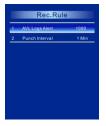

Rec.Rule - Record rules.

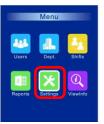

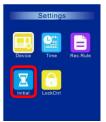

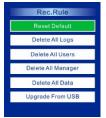

Initial – Different options to reset factory data.

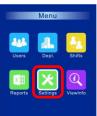

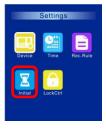

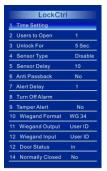

 $\mbox{\bf Lock}$   $\mbox{\bf Ctrl}$  – Control setting on the lock, opening time, anti passback, alarm, sensor type, etc.

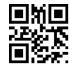